# Performance Reports Submission

2022-2023 Collection of Data during the 2023-2024 SY

• *NJ SMART*

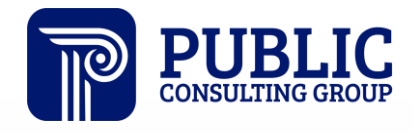

**Solutions that Matter** 

## NJ SMART Webinar Etiquette

We want to ensure that all attendees connected to the call can easily hear the training and that all questions are answered.

How can I ask a question?

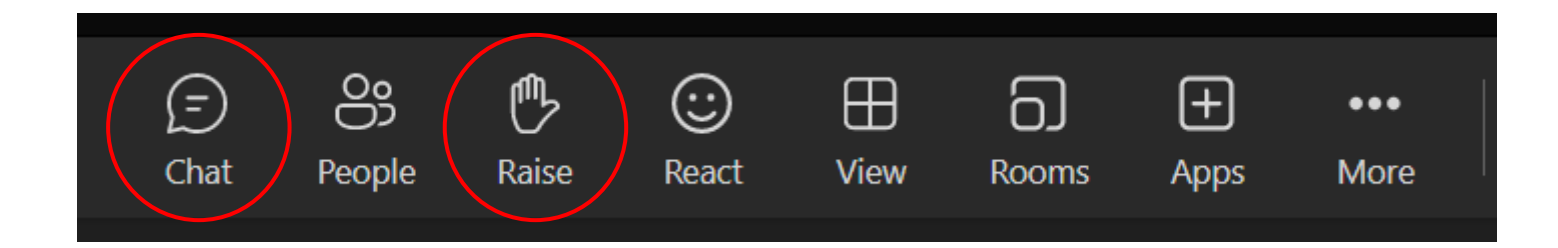

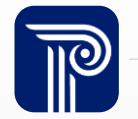

# Webinar Feature: Live Captioning

To use live captions during this webinar:

1. Click the "More" option along the Teams webinar control panel (top of your screen).

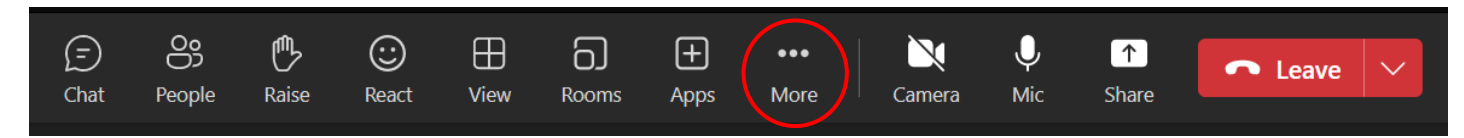

2. Click on "Language and speech" and then "Turn on live captions."

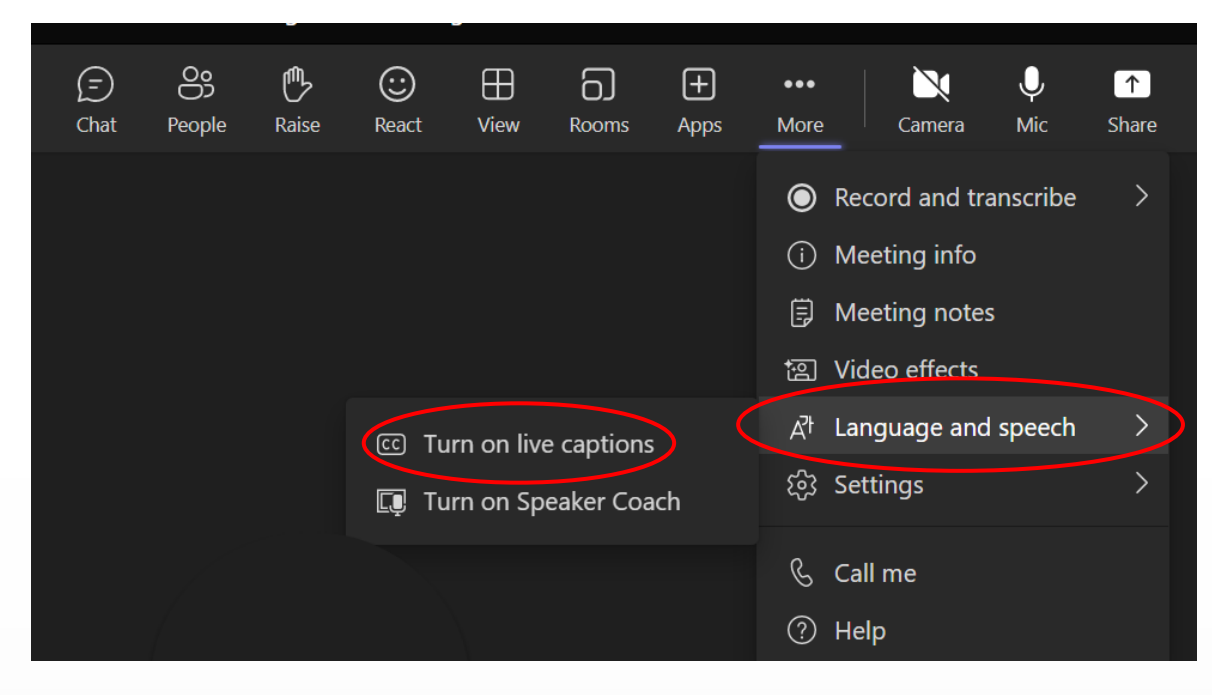

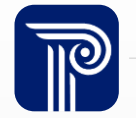

# Performance Reports Submission Agenda

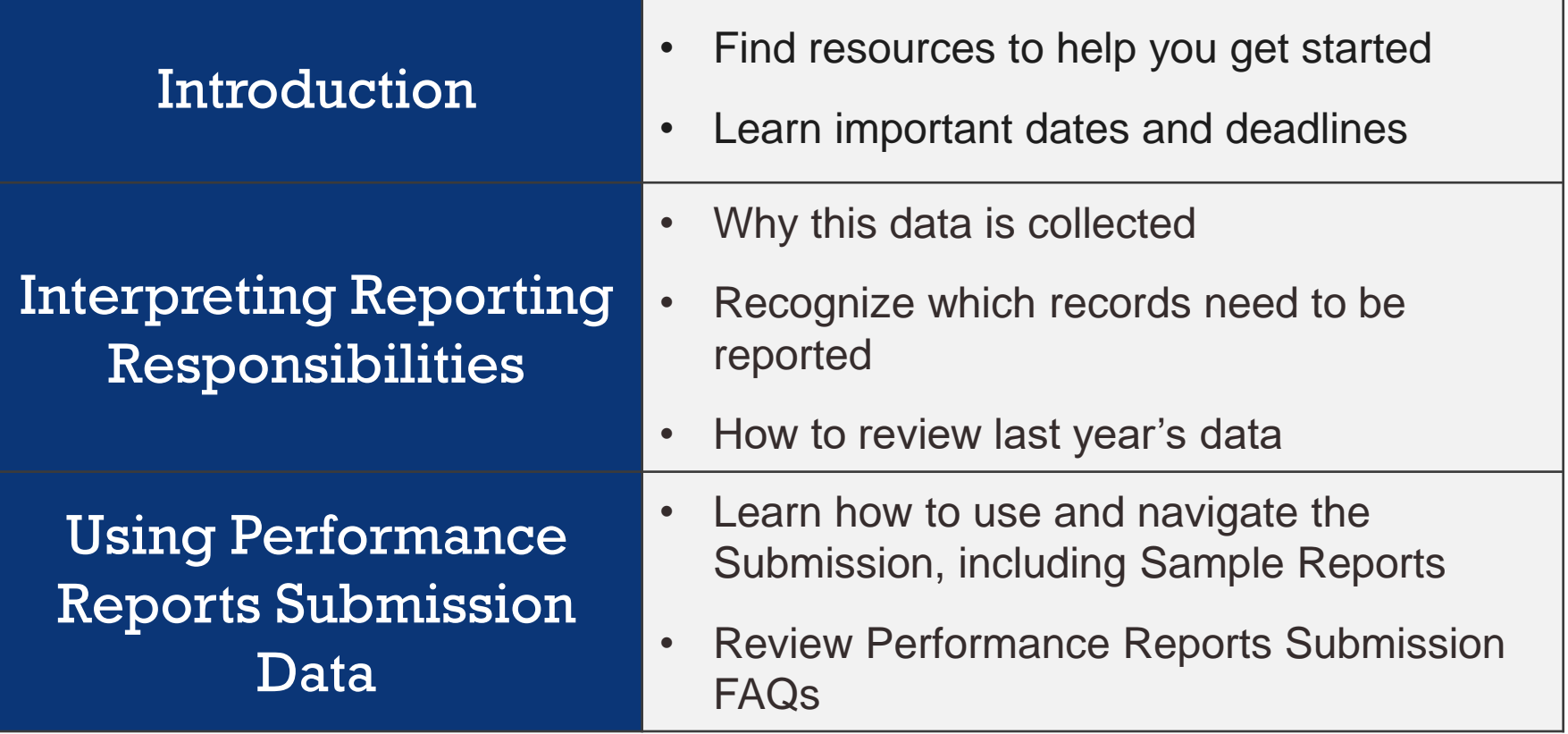

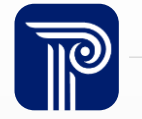

#### Available Resources

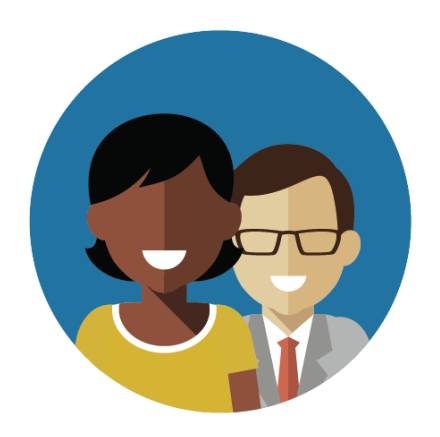

1-800-254-0295 njsmart@pcgus.com

#### NJ SMART Help Desk Resources & Trainings

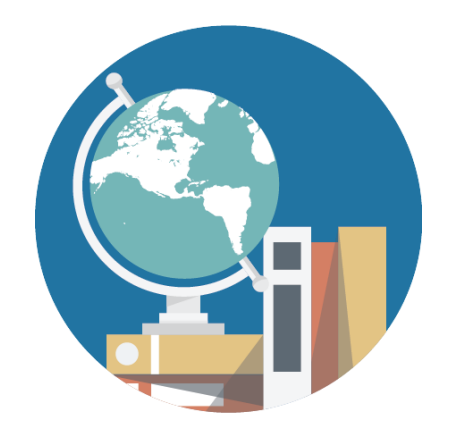

[NJ SMART Resources](https://www.njsmart.org/njr/default.aspx)  [& Trainings](https://www.njsmart.org/njr/default.aspx)

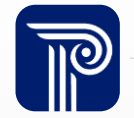

### Performance Reports Submission Overview

The Performance Reports Submission collects school and district narrative information to populate the **2022-2023** School Performance Reports.

• The data being collected this year is for **the 2022-2023 school year.**

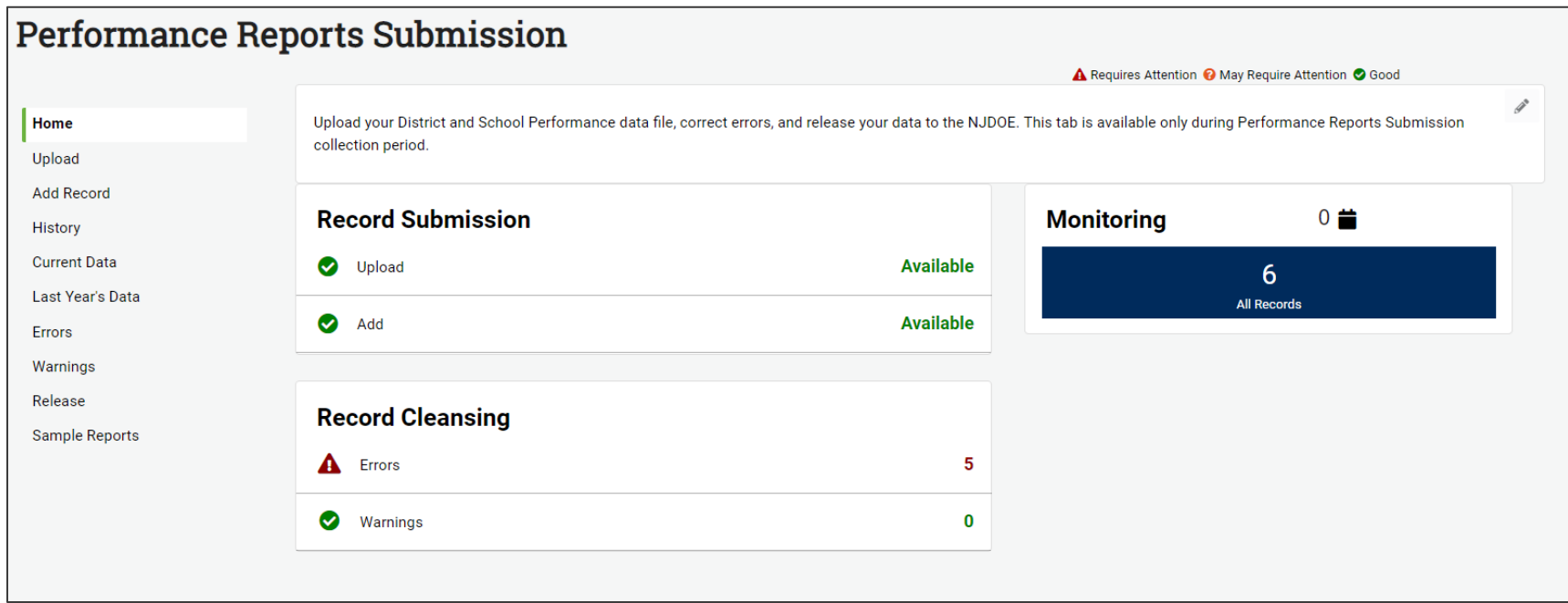

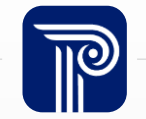

## Getting Started

It is **mandatory** for all districts to download the Performance Reports Submission Handbook for review of definitions, validation rules, additional notes, and common errors.

#### **NJ SMART Resources & Trainings**

**About this Site** 

The NJ SMART Resources & Trainings website links users to important information occurring within NJ SMART, including downloadable resources and webinar and on demand trainings available to assist you throughout the data su

#### Maintaining Security and Policy Compliance when working with Student and Staff Data

Users are reminded that NJ SMART is a secure data transfer and reporting site. By accessing this site you acknowledge that the work completed within NJ SMART is subject to the rules and requirements of the Family Education (FERPA) regarding the confidentiality of student records and the Federal Privacy Act regarding employee records collected by Federal agencies. Any suspected unauthorized use of this site should be reported immediately to N

#### **Questions and Assistance**

Questions about NJ SMART can be directed to the NJ SMART Help Desk by calling (800) 254-0295 or e-mailing NJSMART@pcgus.com.

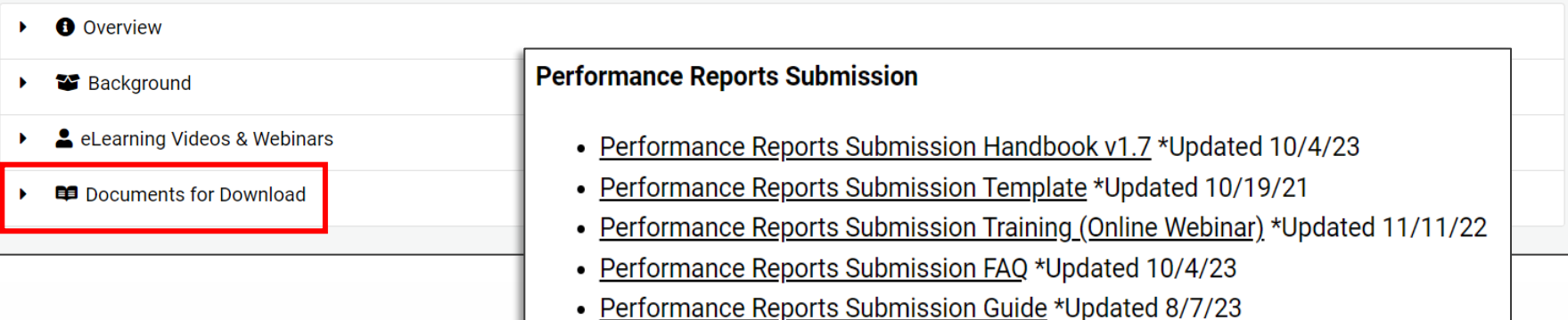

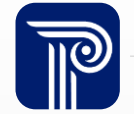

 $\mathscr{I}$ 

## Update for this Year's Collection

- Updated guidance for reporting to **SpecialTopic**:
	- For the Fall 2023 submission, this data element will be used to collect information on districts' effective and efficient use of Elementary and Secondary School Emergency Relief (ESSER) funding:
		- If you wish to exclude this information from the NJ School Performance Reports, leave this field blank.
		- Information collected in Fall 2023 will be used to populate an "Effective and Efficient Use of ESSER Funding" narrative field in the 2022-2023 School Performance Reports. Districts may want to include:
			- What evidence-based interventions were used to address learning loss?
			- How were ESSER funds used to support physical health and safety or address students' mental health and social and emotional needs?
			- How has the use of ESSER funds made an impact so far and what practices have been successful?

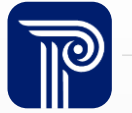

# NJ SMART Submission Timeline

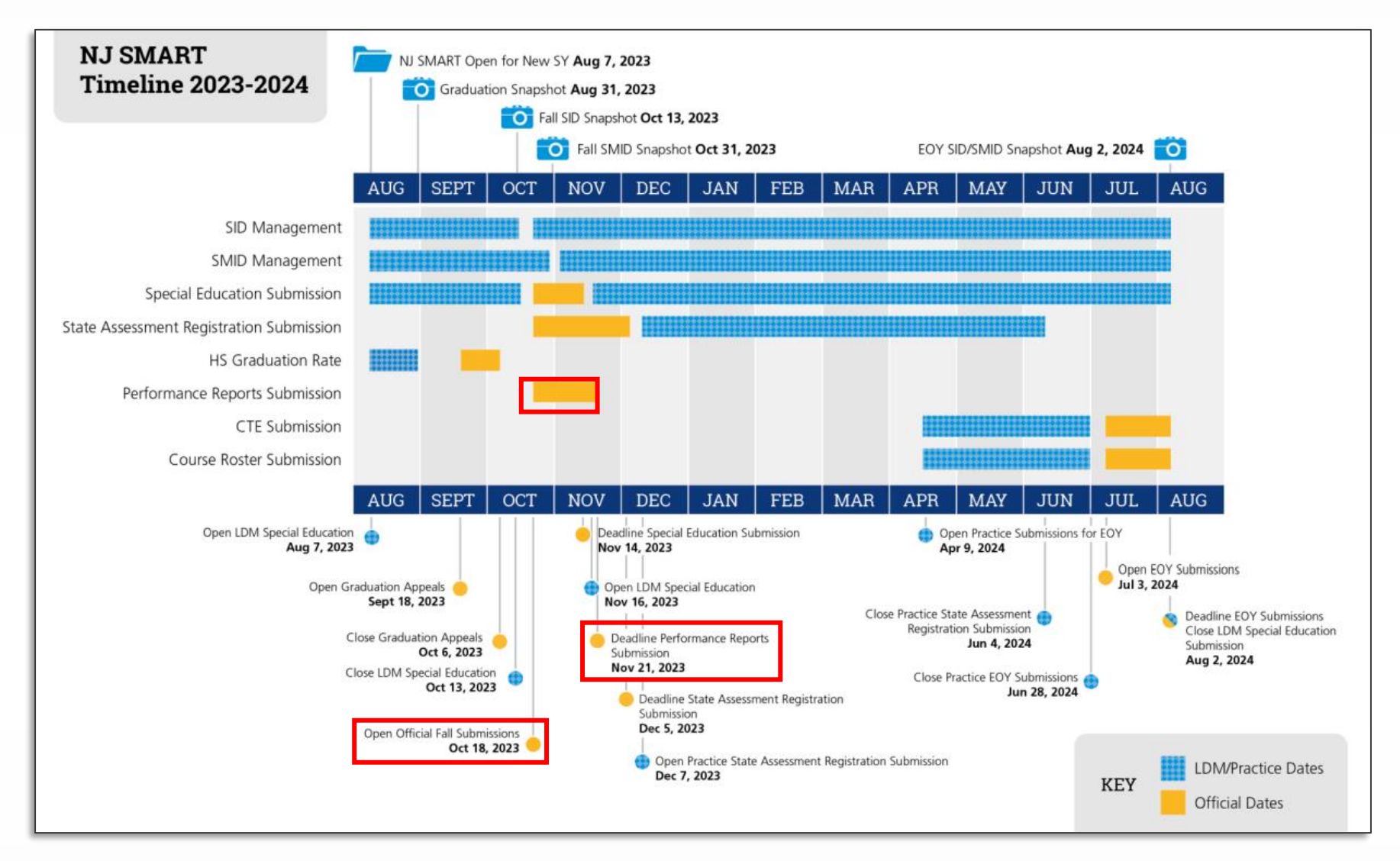

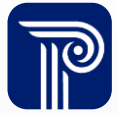

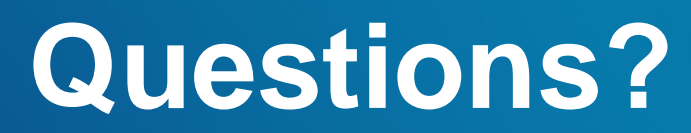

**Any questions on what we have reviewed thus far?**

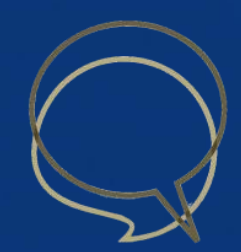

#### Last Year's Data

After the opening of the Submission period, LEAs can access the 2021- 2022 Narrative data from the Last Year's Data page.

• By exporting the data into Excel, LEAs can review and update for the 2022- 2023 school year.

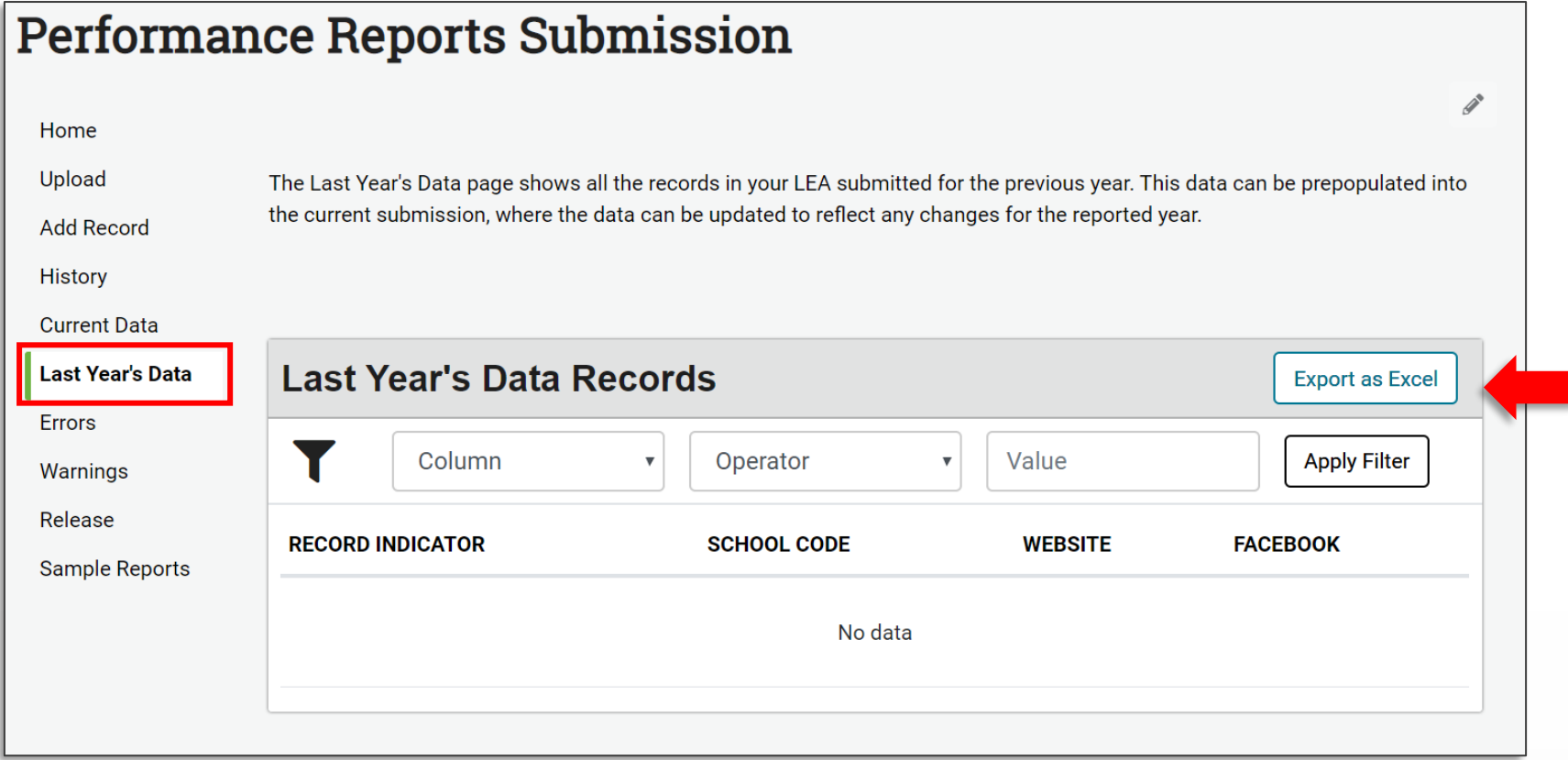

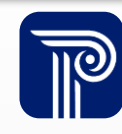

### Performance Reports Submission Records

A record should be submitted for your district and each school within your district that was open for the 2022-2023 SY. This data will be used to populate the Narrative section of the separate District and School level New Jersey School Performance Reports.

• For example, if your district has 3 schools, you should have 4 total records submitted to your submission: one record for the district, and a record for each of the three schools:

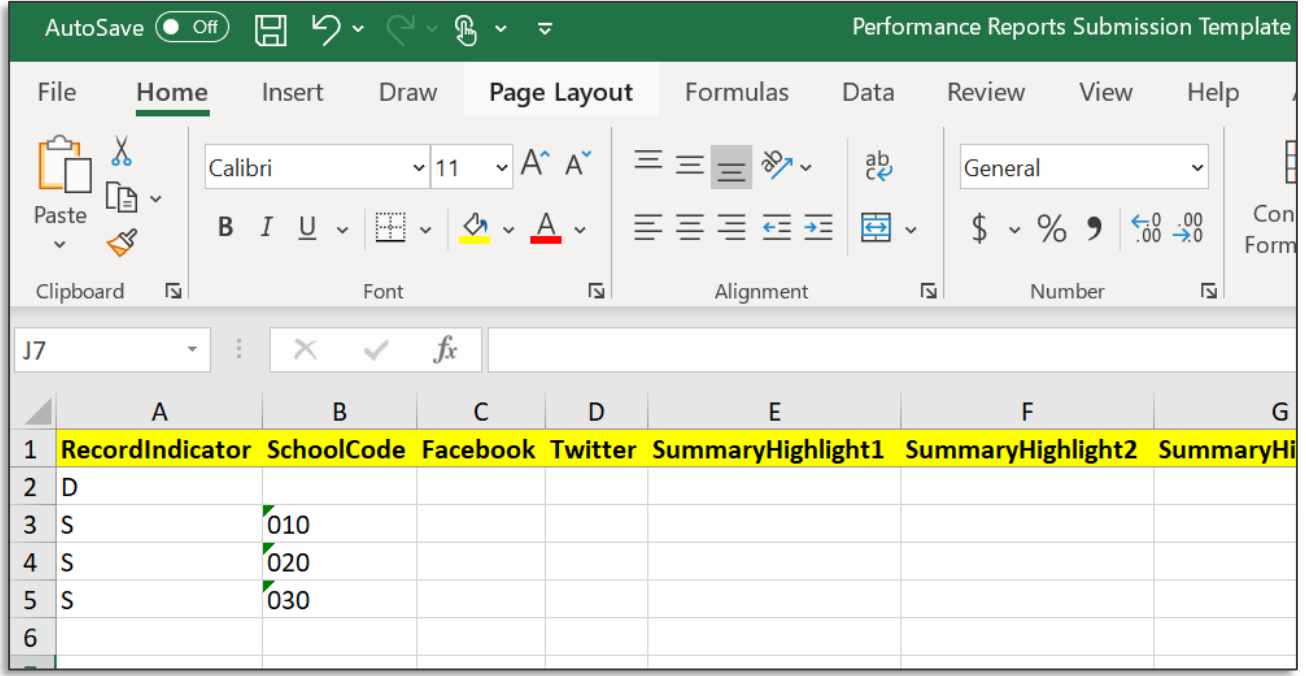

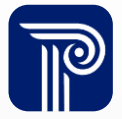

# File Upload

#### How do I upload my Narrative data to the Submission?

- Similar to other NJ SMART collections, two options are available:
	- File Upload
	- Add Record

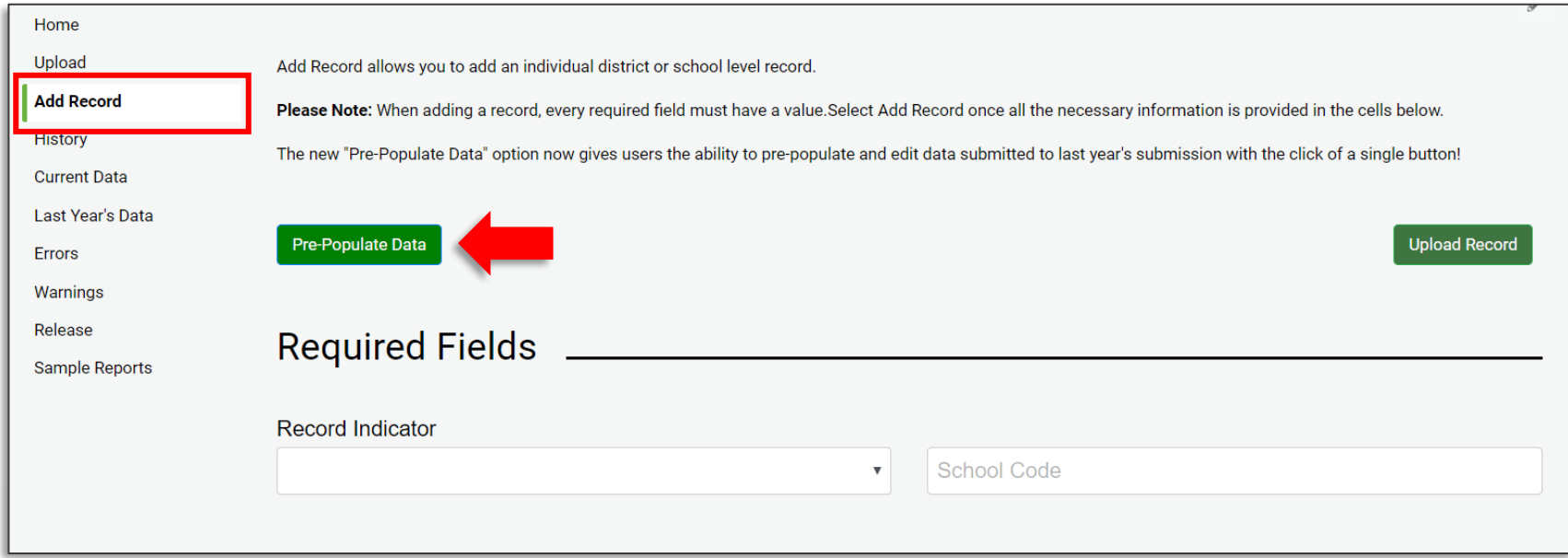

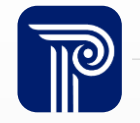

### Data Elements

#### Which fields are required or optional?

- Required:
	- RecordIndicator
	- SchoolCode, if RecordIndicator = S
- All other fields are optional.

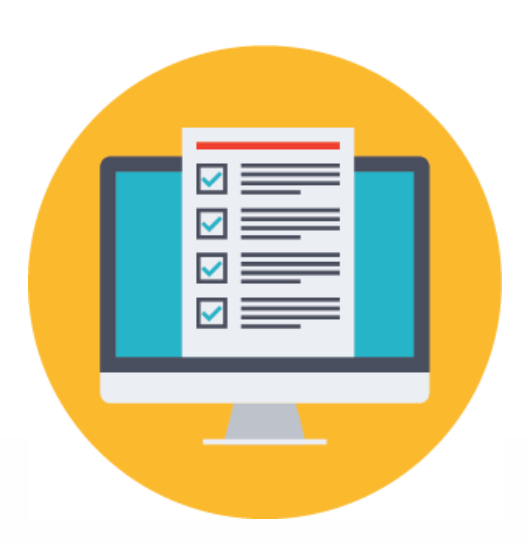

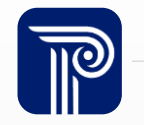

## Excluding Optional Sections

Not all sections apply to my LEA, how do I ensure that these sections do not appear in our Performance Report?

• If an optional field is left blank, the section will not be displayed within the Narrative Section of the Performance Report.

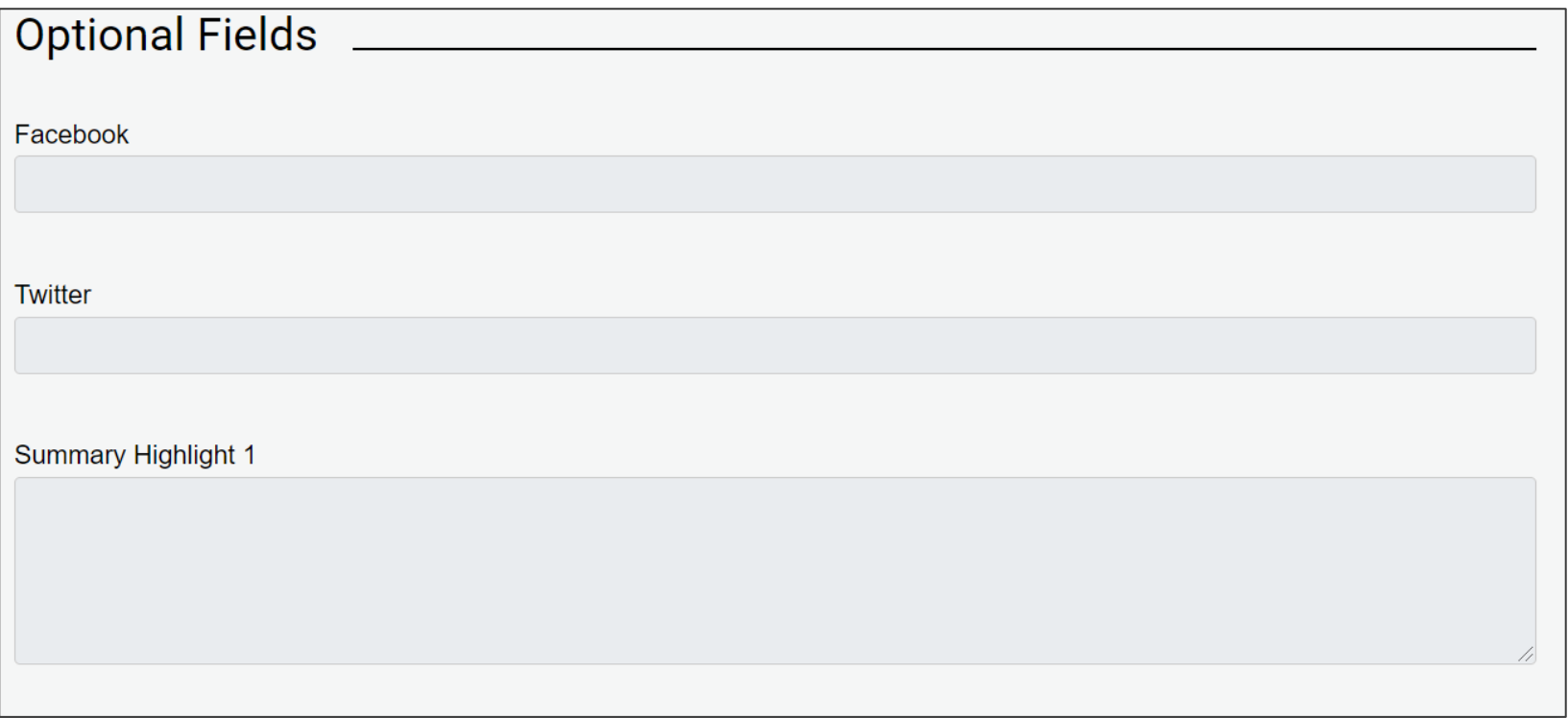

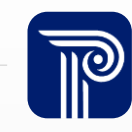

#### Errors

#### How do I view and resolve errors in my submission?

• Navigate to the Errors page and drill down into a record to view the Errors by Error Type:

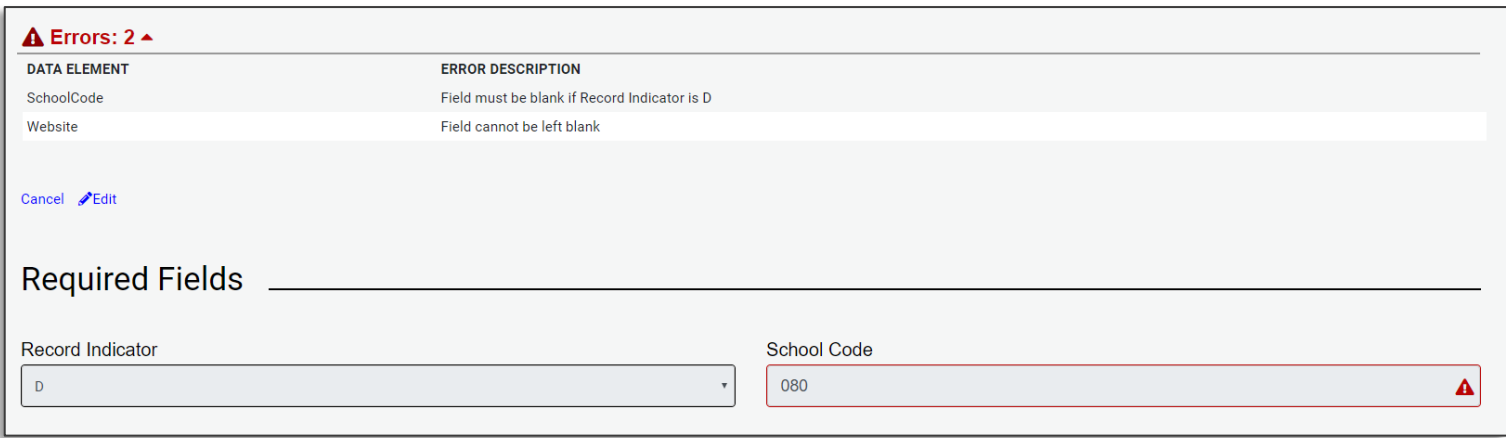

• Errors can be resolved by editing the records through the Record Details page or via file upload.

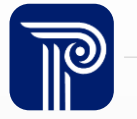

# Warnings

#### Why am I receiving a warning?

• If a district or school record has not yet been submitted, you will receive a Warning.

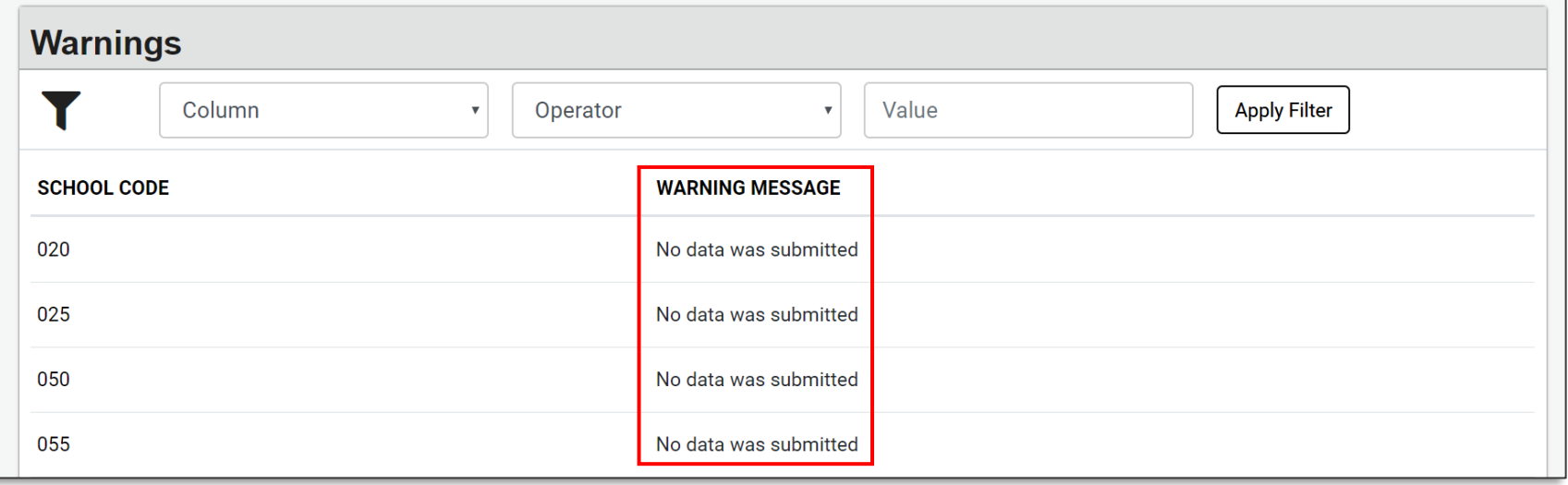

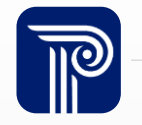

# Sample Report

#### How do I preview how my data will look on the Performance Reports?

• Navigate to the Sample Reports page and select the school or district you wish to view.

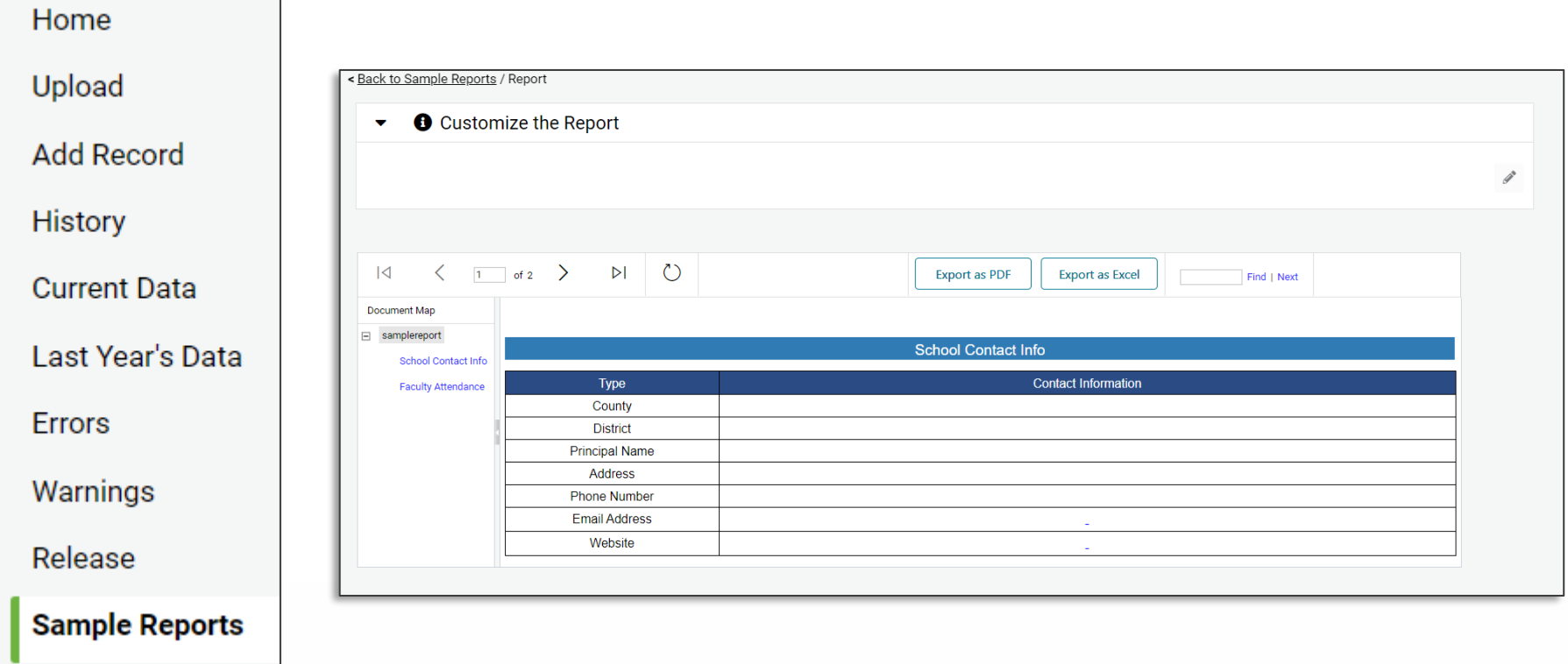

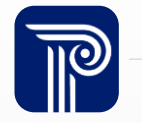

#### Remove a Record

#### How do I remove a record from the Performance Reports Submission?

• To erase a record, drill down into the record by clicking on the Record Indicator Type and clicking the Erase Record button.

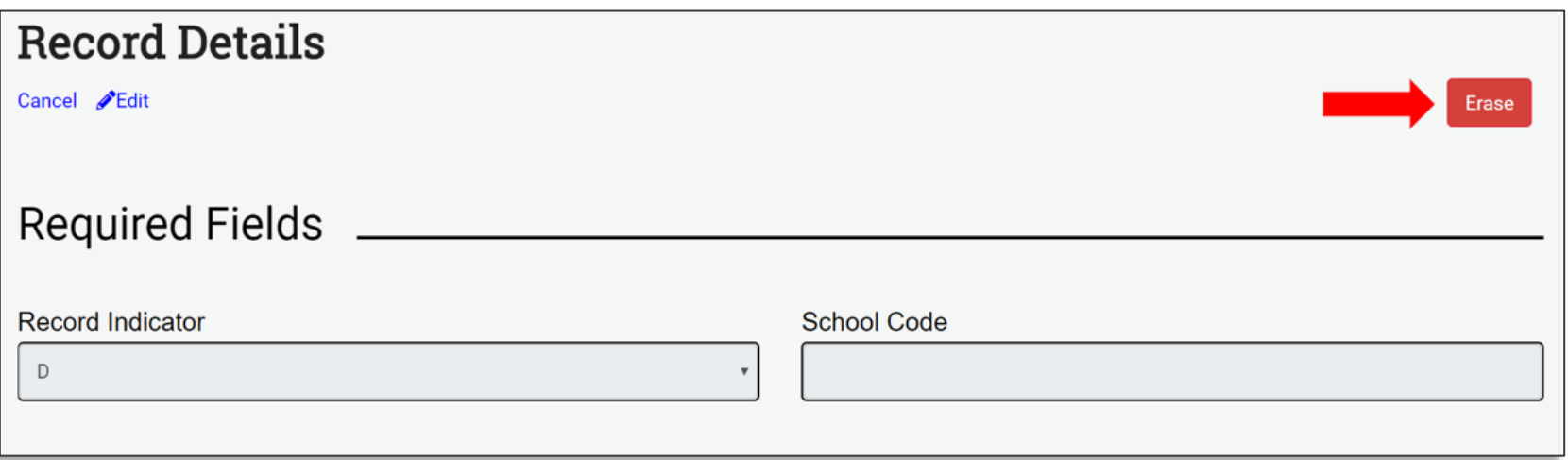

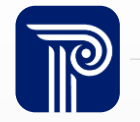

# Certify/Certify with Errors

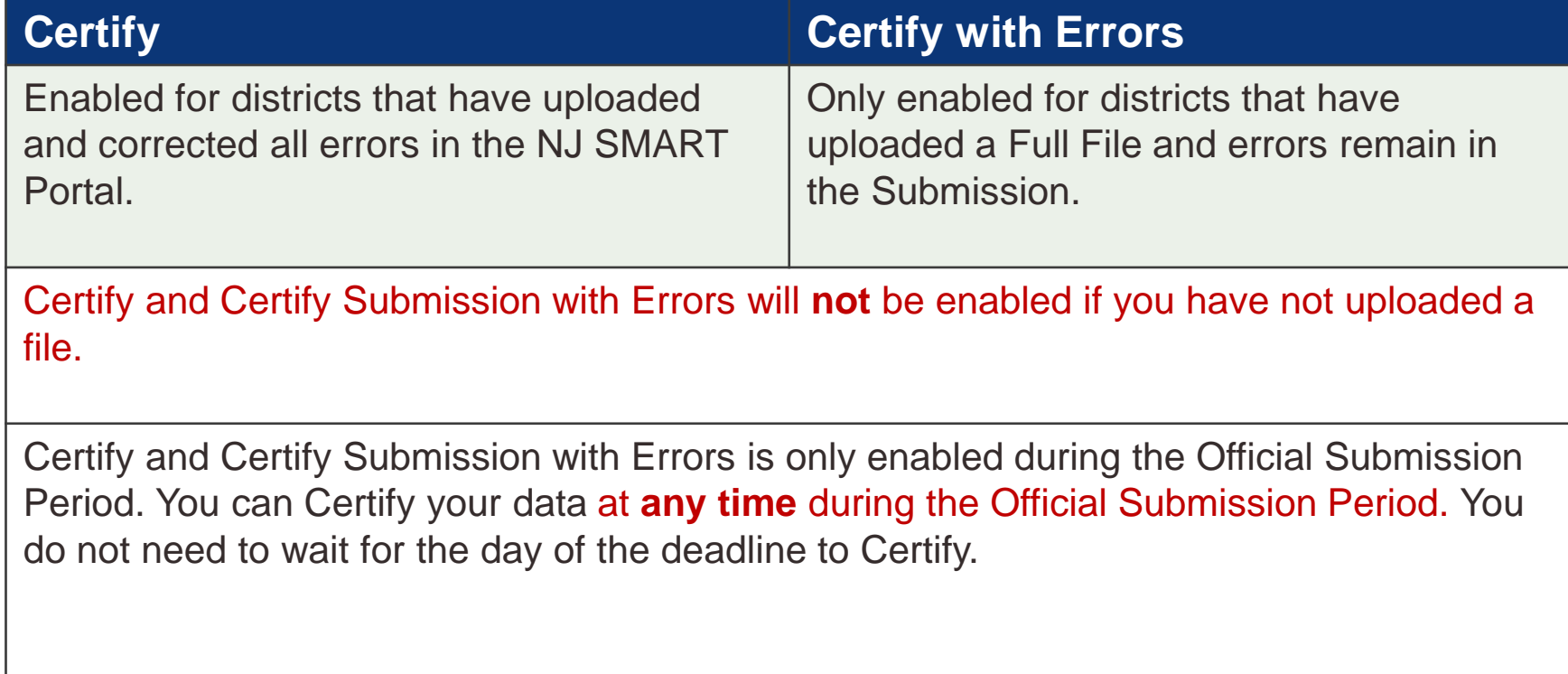

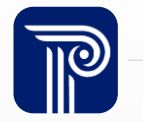

# Certify/Certify with Errors (cont.)

#### **Step 1: Step 2:**

#### Home

Upload

**Add Record** 

**History** 

**Current Data** 

Last Year's Data

**Errors** 

Warnings

**Release** 

**Sample Reports** 

#### **Certify Submission Records**

You have reached the final step to release your data to the NJ Deparment of Education. By certifying your data as official for submitting to the NJDOE, you are acknowledging that the submitted data has been reviewed for accuracy and approved by all appropriate district and local staff.

Certify: If you have corrected all errors and are ready to submit your data to NJDOE, the Certify button will be enabled for you to select. By clicking this button, you are certifying that the data submitted has been reviewed and verified by appropriate district and local staff and is ready for official use by the NJDOE.

Certify Submission with Errors: This button will not become enabled until the only errors that remain are related to SID Management matching and cannot be corrected. If the Certify Submission with Errors button is disabled, this indicates that correctable errors remain in your submission and must be resolved. Districts that have corrected all errors should continue to use the Certify button.

Retract: Once you have released your file, you have until the Performance Reports Submission deadline to retract your data.

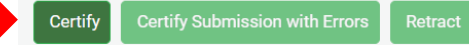

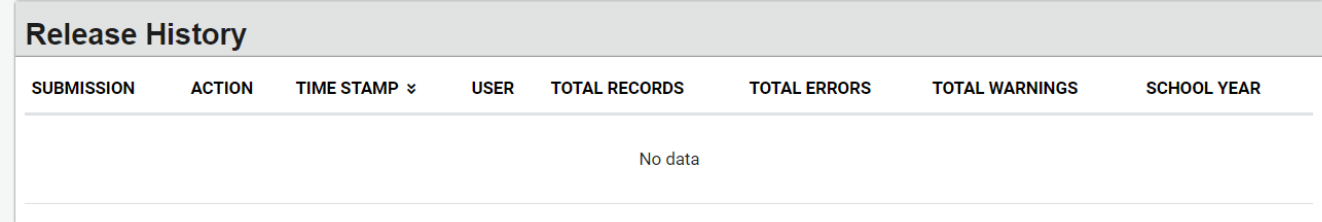

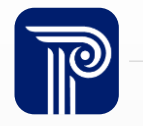

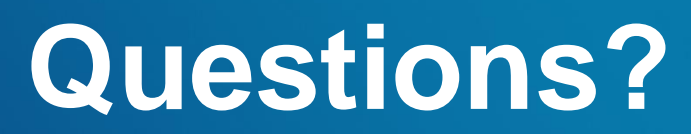

**Any remaining questions before we adjourn the meeting?**

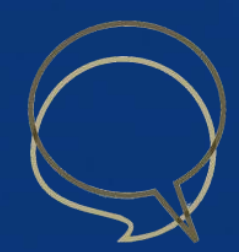

#### Available Resources

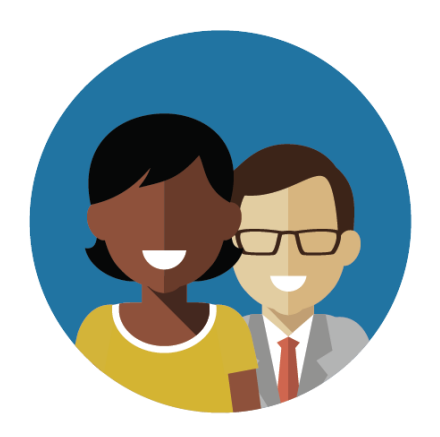

1-800-254-0295 njsmart@pcgus.com

#### NJ SMART Help Desk Resources & Trainings

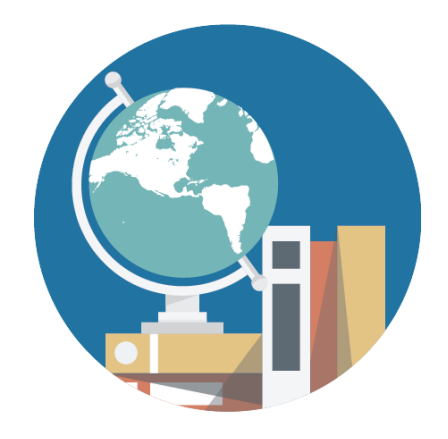

[NJ SMART Resources](https://www.njsmart.org/njr/default.aspx)  [& Trainings](https://www.njsmart.org/njr/default.aspx)

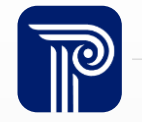

www.publicconsultinggroup.com 23

#### Please Provide your Feedback

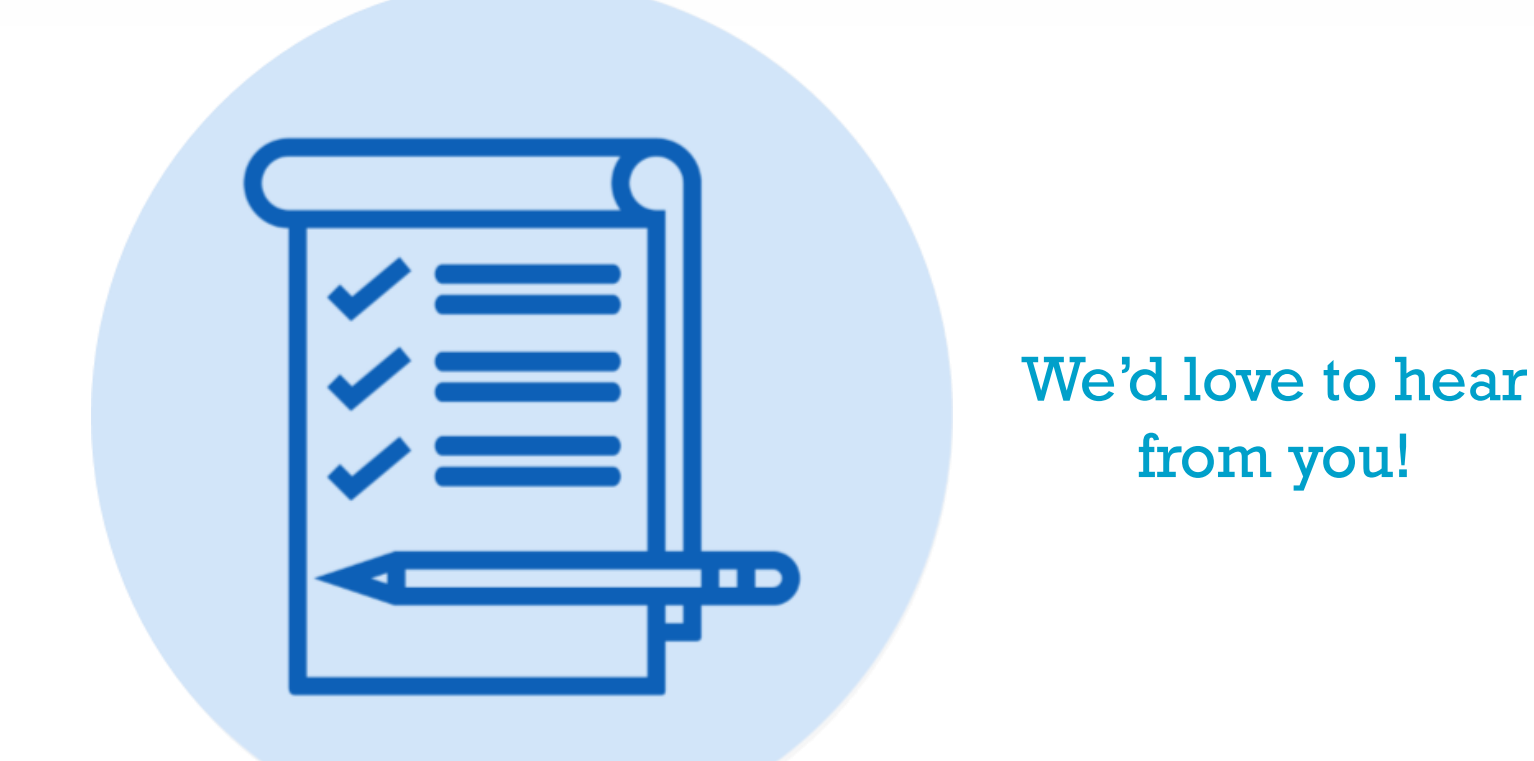

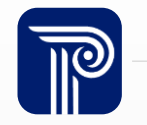

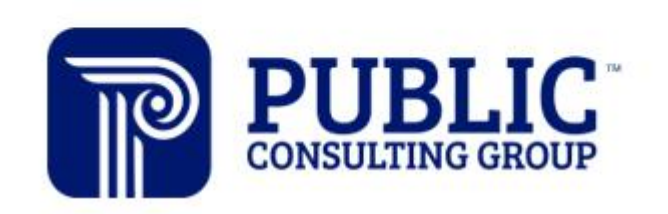

**Solutions that Matter** 

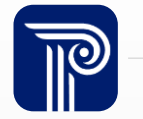

www.publicconsultinggroup.com 25